## **LINE BOT**

## **by**

# **ABDUL Chatbot Platform**

ขั้นตอนการสร้างไลน์บอทโดยใช้ Line Developers มีดังนี้

- 1. ไปที่<https://developers.line.me/en/>
- 2. ทำการ login ด้วยบัญชี Line ส่วนตัว

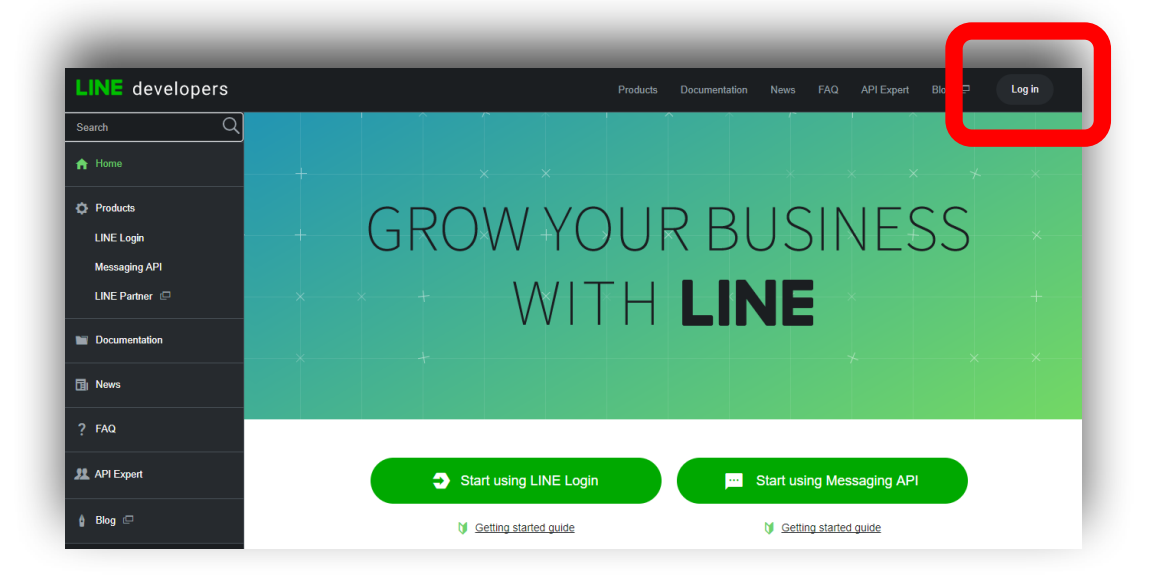

ภาพที่ 1 : หน้าเว็บ <https://developers.line.me/en/>

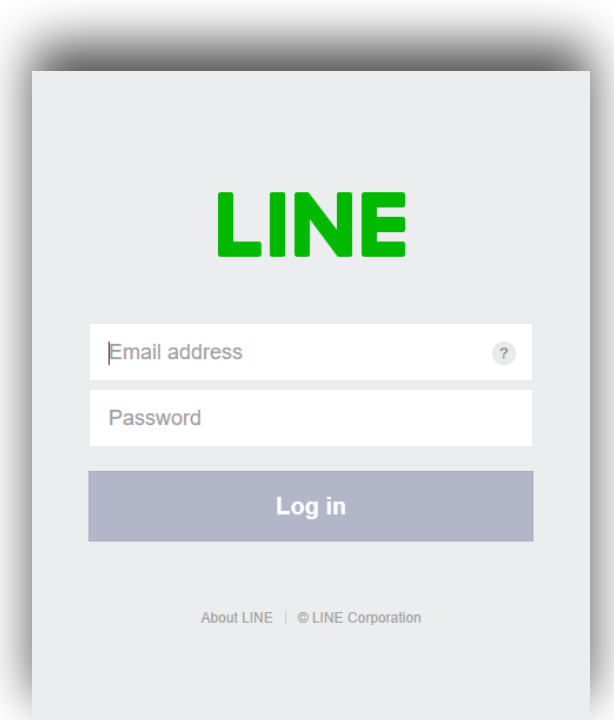

ภาพที่ 2 : login ด้วยบัญชีส่วนตัว

3. สำหรับการ login ครั้งแรก กรอกข้อมูล กดเครื่องหมายติ๊กถูกข้างล่างสุด แล้วกดปุ่ม confirm

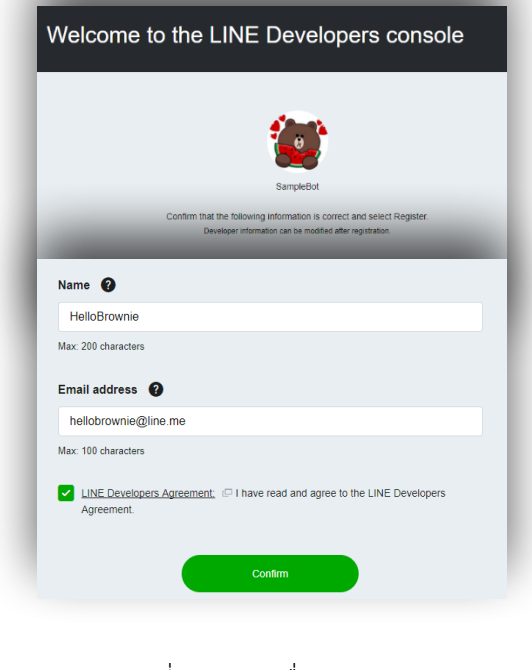

### ภาพที่ 3 : กรอกชื่อ และ email

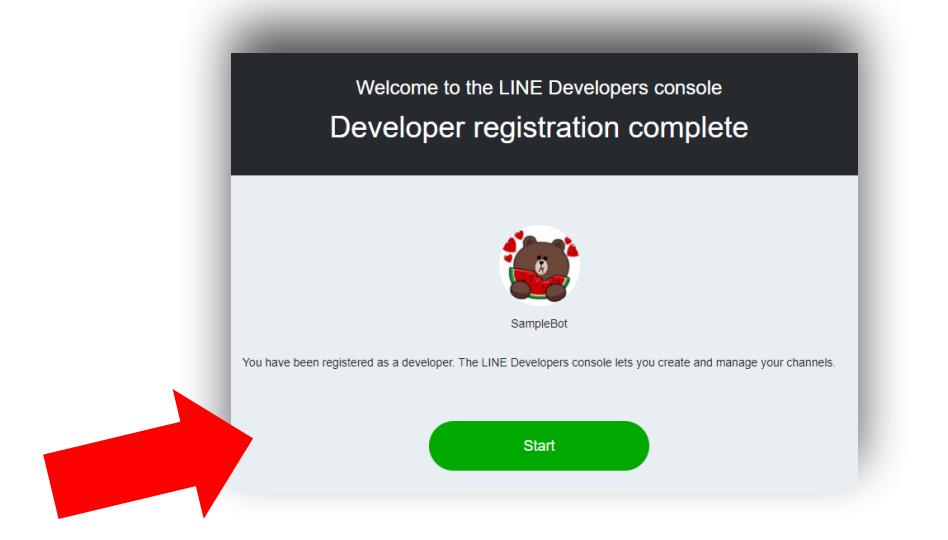

ภาพที่ 4 : กรอกข้อมูลข้างต้นสำเร็จ

4. ไปที่ชื่อที่กรอกในขั้นตอนที่ 3 (หมายเลข 1) และกดส่งข้อความยืนยัน email (หมายเลข 2)

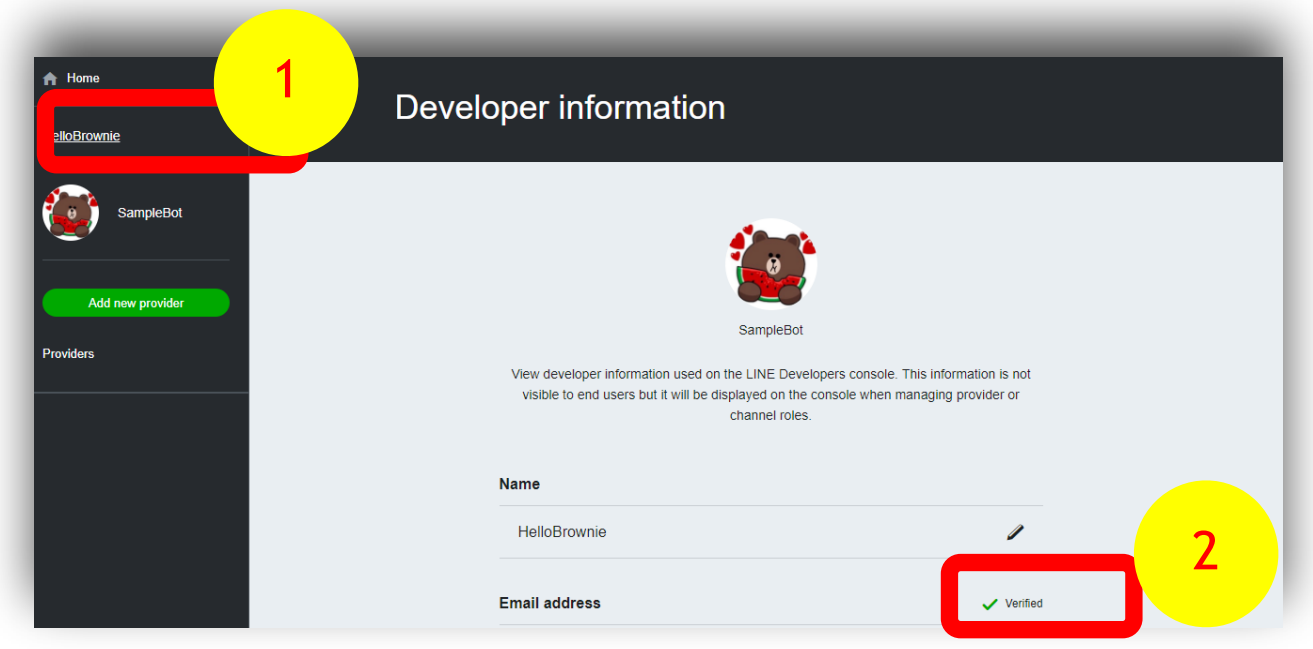

ภาพที่ 5 : การยืนยัน email

5. ทำการยืนยันที่ email โดยกด "Verify your email address" ในข้อความที่ส่งมาทาง email

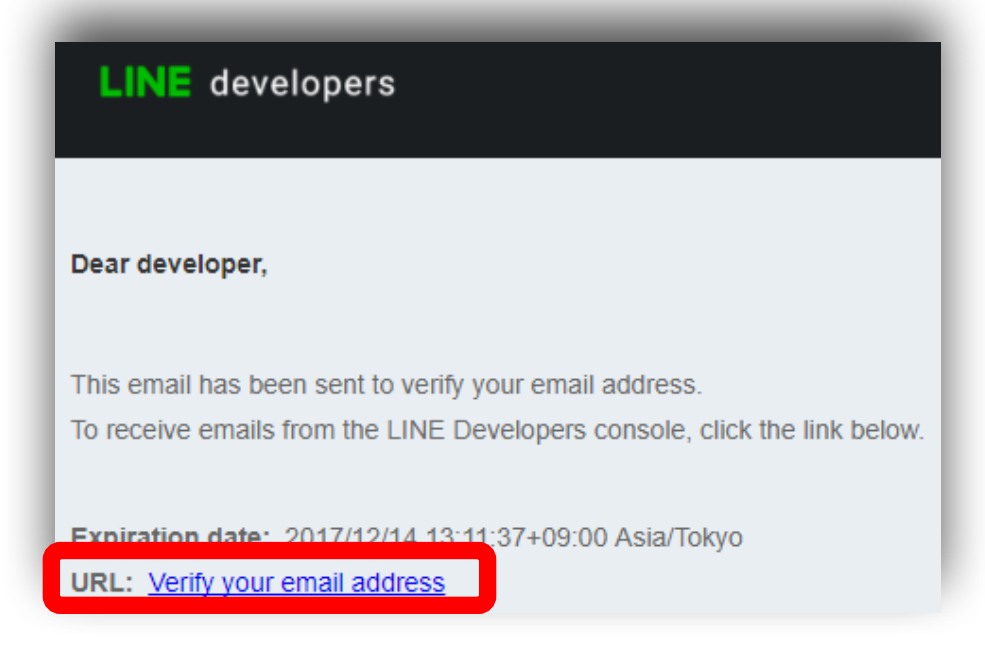

ภาพที่ 6 : email ยืนยัน

**LINE** developers Log out FAQ API Expert Blog C A. Products **News** Documentation  $\alpha$ Search  $\bigoplus$  Home **C** Products **CREATE LINE Login** Messaging API NEW CONNECTIONS LINE Partner  $\Box$ Documentation  $\overline{\mathbb{B}}$  News  $? FAO$ API Expert **...** Start using Messaging API Start using LINE Login  $\mathbf{B}$  Blog  $\Box$ Getting started guide

6. ไปที่หน้า Home และเลือก "Start using Messaging API"

ภาพที่ 7 : หน้า Home ของเว็บ Line Developers

7. กดตรงเครื่องหมาย "+" เพื่อสร้าง Provider

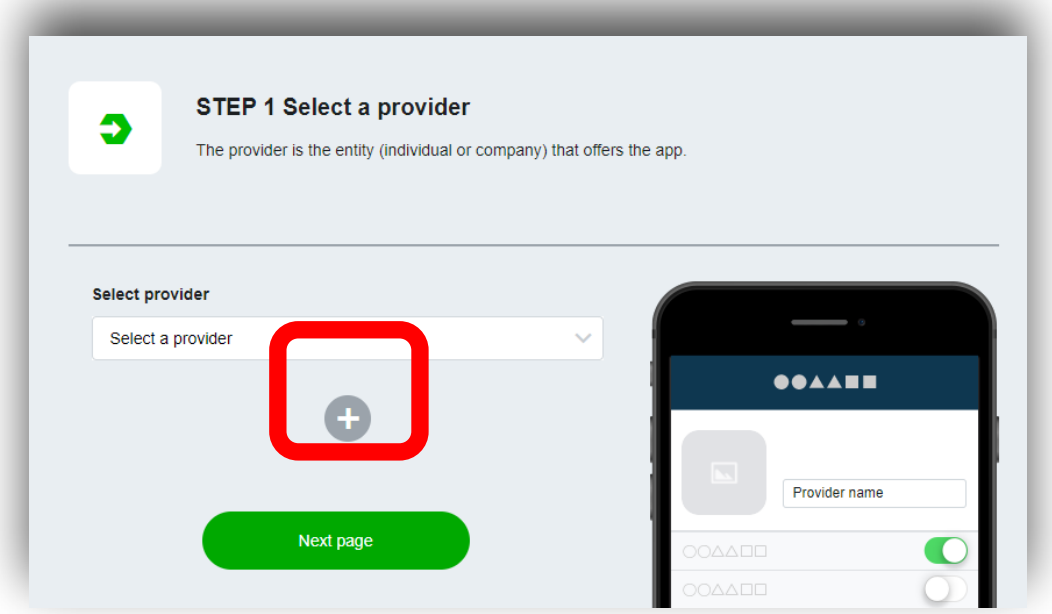

ภาพที่ 8 : หน้าแรกของการสร้าง Messaging API

### 8. ตั้งชื่อ Provider แล้วกด Add และ Next Page ตามลำดับ

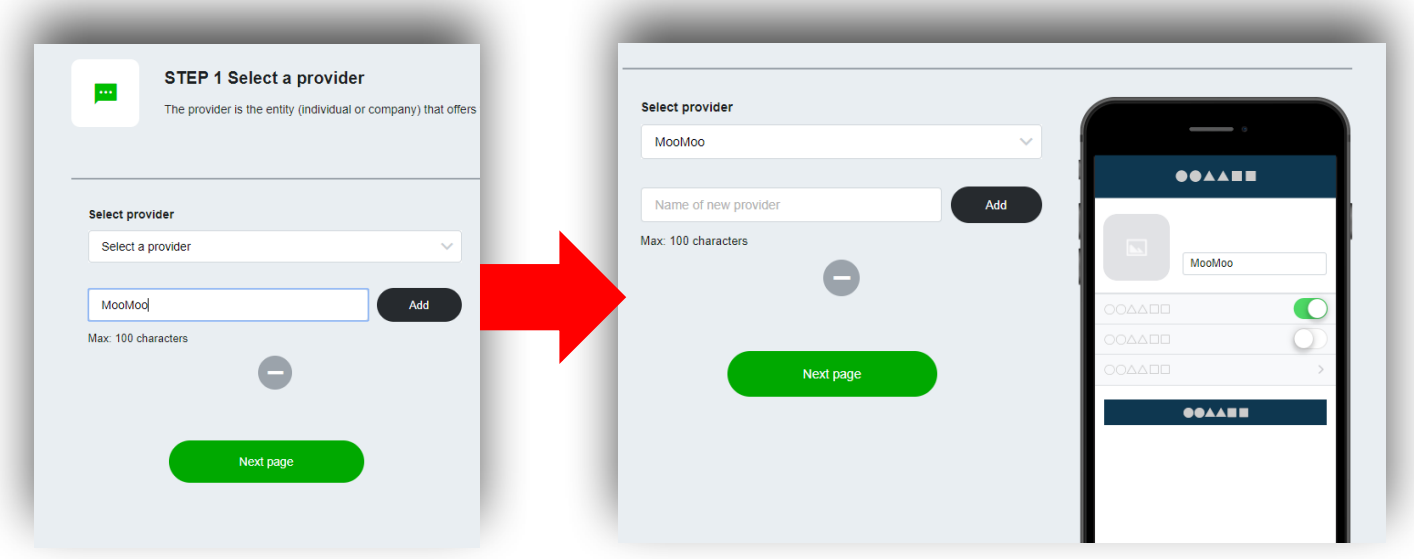

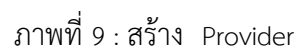

9. กรอกข้อมูลให้ครบ ตรง category และ subcategory สามารถเลือกอะไรก็ได้

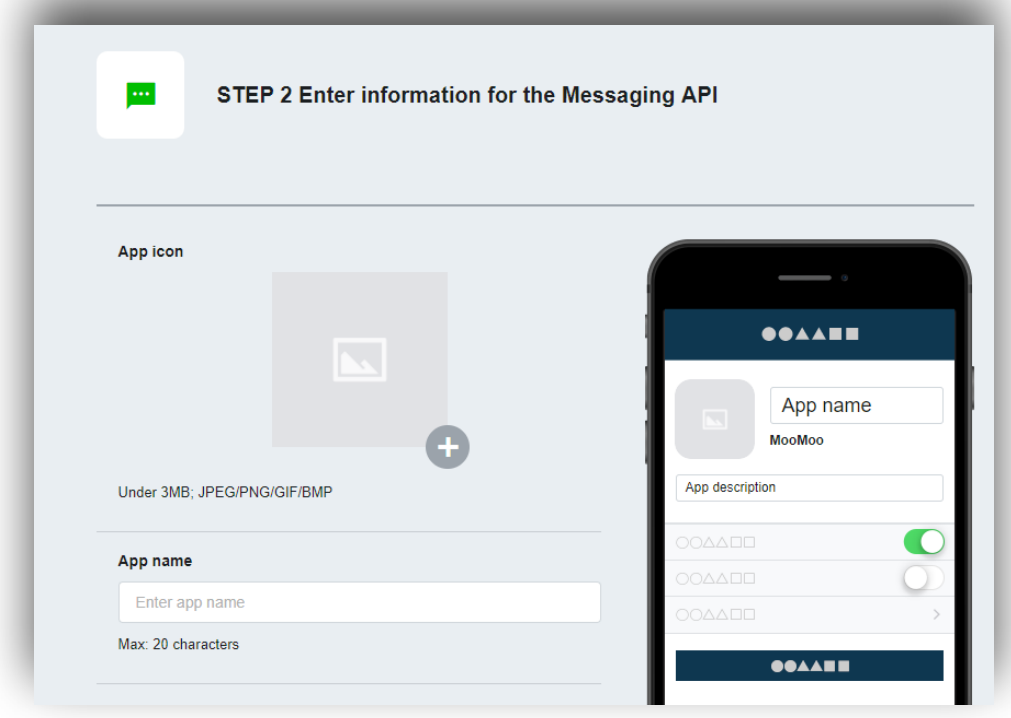

ภาพที่ 10 : หน้าที่สองของการสร้าง Messaging API

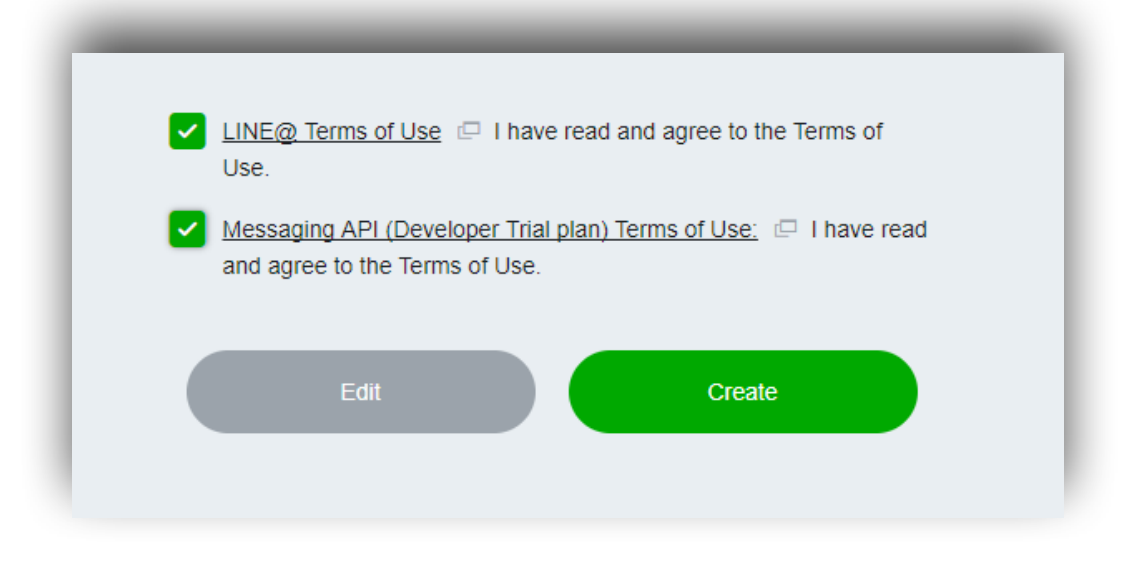

10. เมื่อกรอกข้อมูลเสร็จแล้ว ให้กด confirm และกดเครื่องหมายติ๊กถูกสองกล่อง และกด confirm อีกครั้ง

ภาพที่ 11 : หน้าที่สองของการสร้าง Messaging API

11. หลังจากนั้น กดไปบนตัว Messaging API ที่สร้างขึ้น เพื่อเข้าสู้หน้า Channel settings

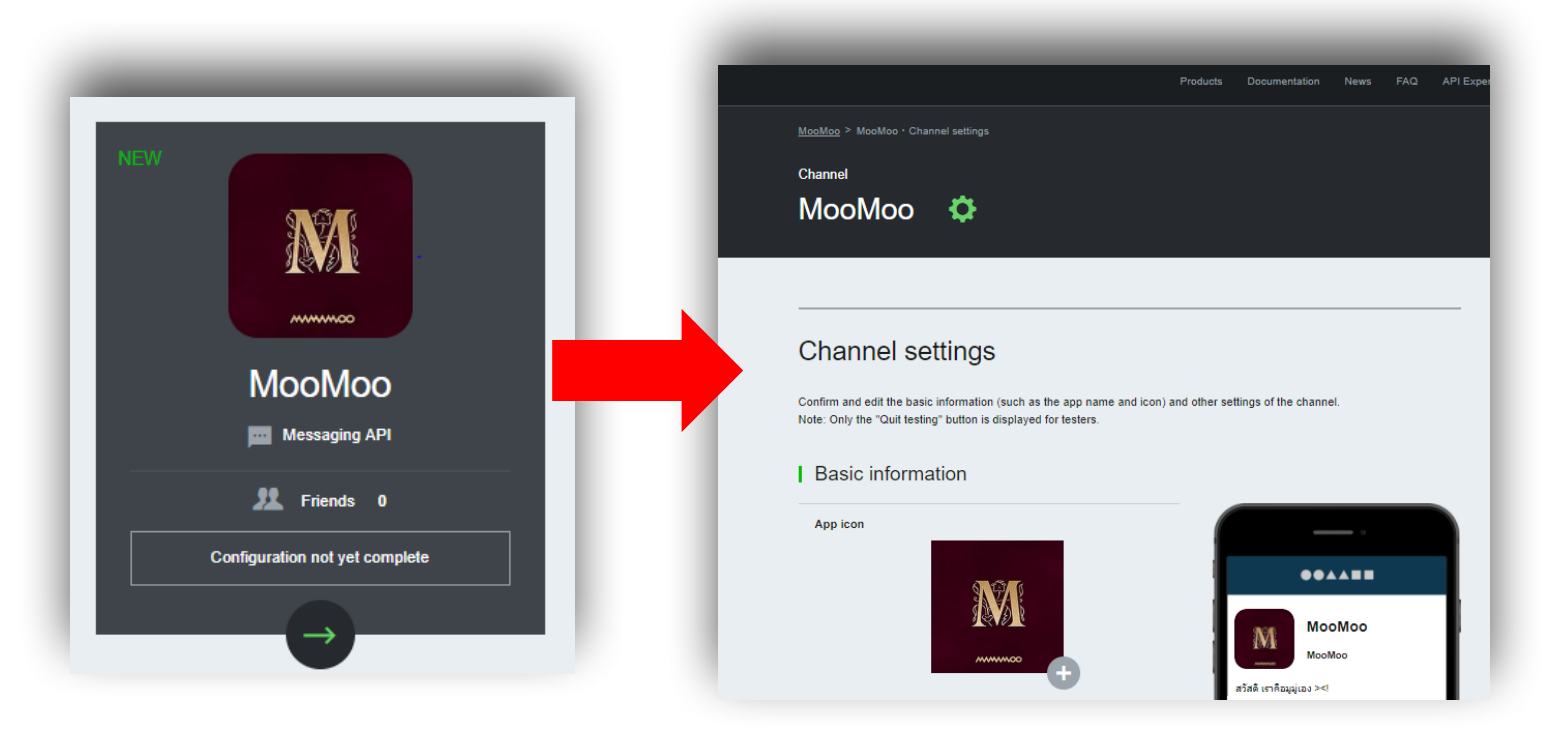

ภาพที่ 12 : หน้าหลังจากสร้าง Messaging API

12. เลื่อนลงมาตรง Messaging settings

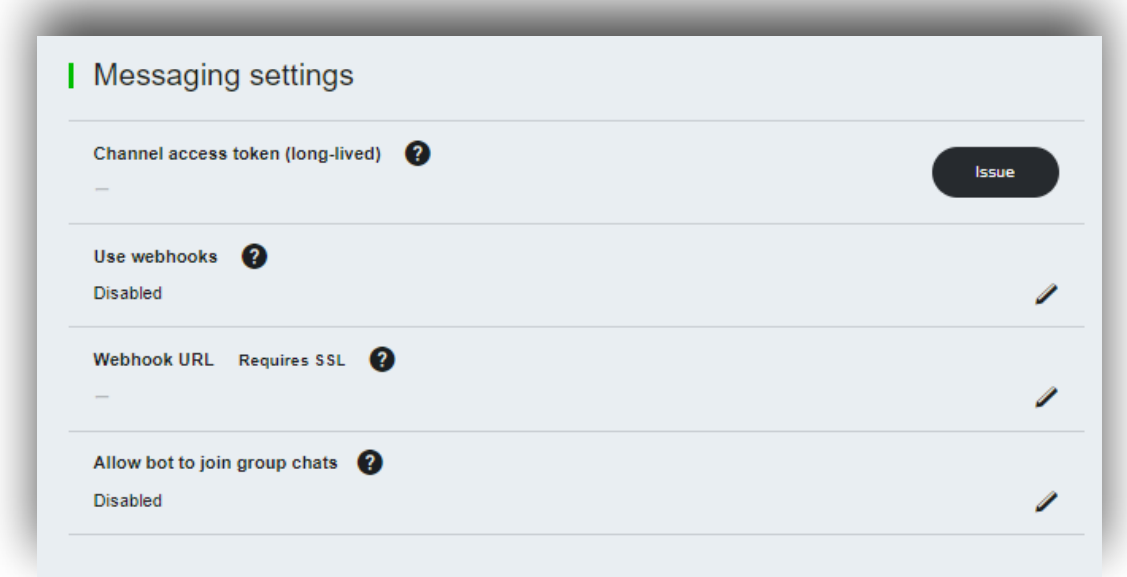

ภาพที่ 13 : หน้าหลังจากสร้าง Messaging API ในหัวข้อ Messaging settings

13. กด Issue ตรงด้านขวามือของ Channel access token และกด Issue อีกครั้งเมื่อหน้าจอด้านล่างปรากฎ

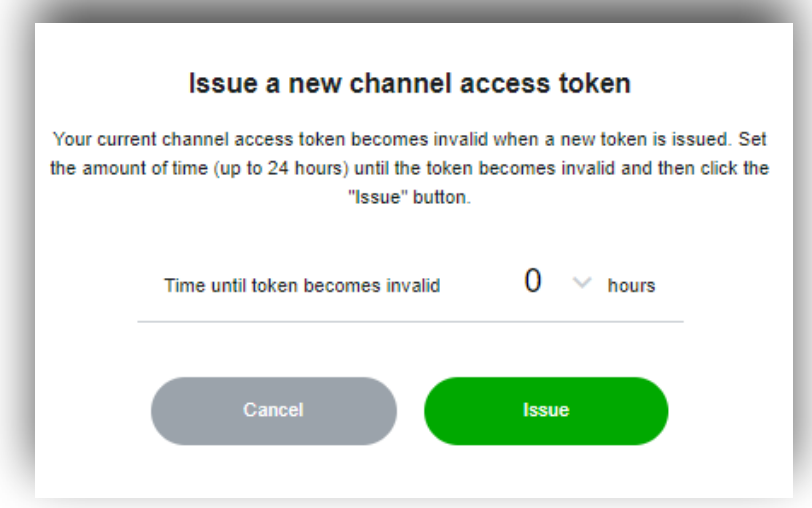

ภาพที่ 14 : ยืนยันการ Issue Channel access token

14. Copy URL ข้างใต้ Channel access token ที่ได้รับมา

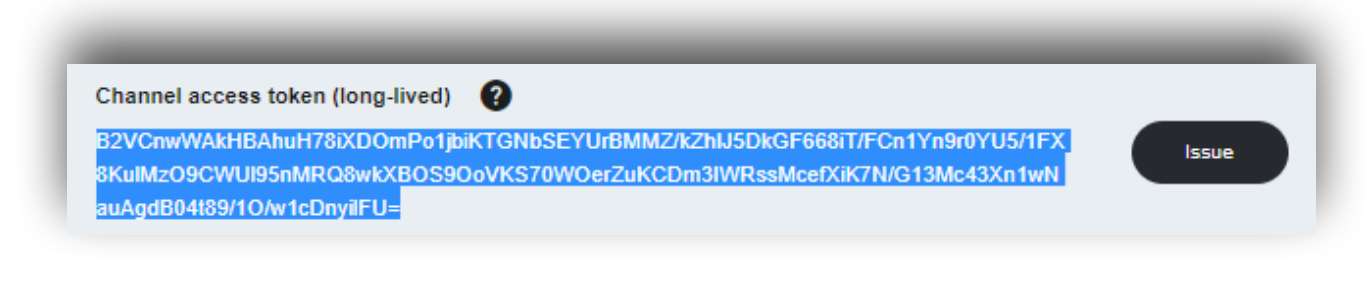

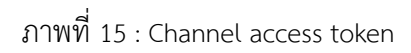

- 15. มาที่หน้า ABDUL Platform [\(http://abdul.in.th/abdul/\)](http://abdul.in.th/abdul/)
- 16. ทำการ login ผ่าน Facebook และทำการสร้างชื่อ bot ที่ต้องการ แล้วกด Create

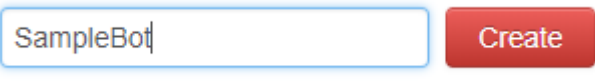

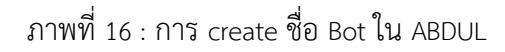

17. หลังจากสร้าง bot แล้ว ให้เลือก bot ที่สร้าง (หมายเลข 1) แล้วไปที่ Line Channel Access Token แล้ว วาง Channel access token ที่ copy มาลงไปจากนั้นกด SET (หมายเลข 2) แล้วกด [click here] ที่ปรากฏด้านข้าง Webhook browser ใหม่จะปรากฏขึ้น (หมายเลข 3)

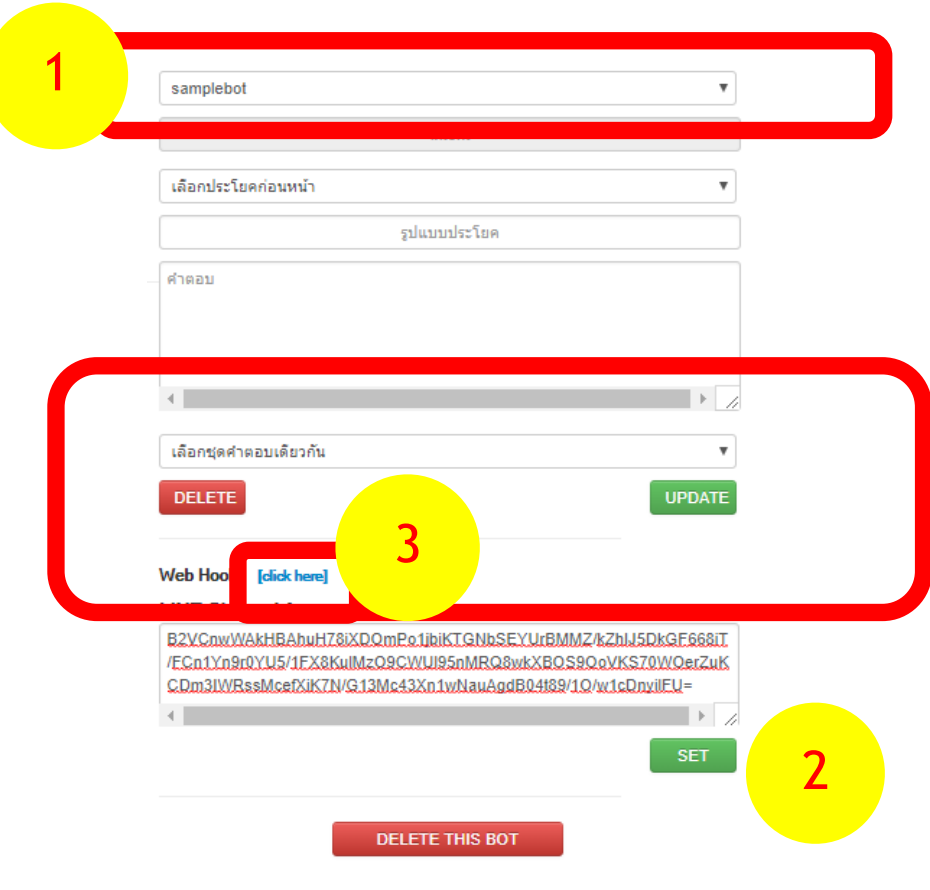

ภาพที่ 17 : การขอ Webhook จาก ABDUL

![](_page_9_Picture_2.jpeg)

18. Copy URL ของ browser นั้น ซึ่งคือ Webhook URL แล้วกลับไปที่หน้าของ Line Developer

19. เปลี่ยนการตั้งค่าของ "Use webhooks" ให้เป็น Enabled และ วาง Webhook URL ที่ได้มาในขั้นตอน ที่ 18 ไว้ใน "Webhook URL" โดยกดตรงปุ่มปากกาทางด้านขวาเพื่อเปลี่ยนข้อมูล หลังจากนั้นกด Update ทั้งสองที่

![](_page_10_Picture_57.jpeg)

![](_page_10_Figure_2.jpeg)

20. กด Verify ตัว Webhook URL

![](_page_10_Picture_4.jpeg)

![](_page_10_Figure_5.jpeg)

21. หลังจาก Verify สำเร็จแล้ว กลับไปหน้าของ ABDUL [\(http://abdul.in.th/abdul/](http://abdul.in.th/abdul/)) เพื่อทำการ ทดสอบการเชื่อมต่อของ Webhook โดยพิมพ์คำถามว่า "สวัสดี" และพิมพ์คำตอบว่า "สวัสดีค่ะ" จากนั้นกด UPDATE

![](_page_11_Picture_48.jpeg)

ภาพที่ 21: การสร้าง Keyword ใน ABDUL

![](_page_12_Picture_0.jpeg)

ภาพที่ 22 : หน้าจอแสดงการทดสอบการใช้งาน

22. หลังจากนั้น Add friend Line@ และเปิดหน้า Line@ ขึ้นมา เพื่อทำการทดสอบ พิมพ์คำว่า rebuild เพื่อเรียกใช้งานคำสั่งที่ได้สร้างไว้ในขั้นตอนที่ 21 หลังจากนั้นจะมีคำว่า ok ตอบกลับมา ให้ ทดลองพิมพ์คำที่ได้สร้างไว้ในขั้นตอนที่ 21 ในที่นี้จะยกตัวอย่างคำว่า "สวัสดี" และคำตอบก็จะออก มาตามที่เรากำหนดคำลงไป

### หมายเหตุ

- 1. คำสั่ง rebuild อาจใช้เวลาในการตอบกลับด้วย "ok"
- 2. การ "Add friend" Line@ ที่สร้างขึ้นจะต้อง Add ผ่าน QR code ที่ปรากฎอยู่ด้านล่างของหน้า Channel settings ซึ่งคือหน้าเดิมจากการสร้าง Messaging API ข้างต้น หากต้องการเปิดใหม่ ให้ไปที่ บัญชี (หมายเลข 1) และกดตัว Provider ที่ต้องการแก้ (หมายเลข 2)

![](_page_13_Picture_3.jpeg)

ภาพที่ 23: หน้า Home ของ Line Developers

![](_page_13_Picture_96.jpeg)

![](_page_13_Figure_6.jpeg)

![](_page_14_Picture_0.jpeg)

ภาพที่ 25 : หน้า Channel Settings

3. หากมี auto-reply message ตอบกลับทุกครั้งก่อนที่คำตอบที่ตั้งไว้จะปรากฎ เมื่อพิมพ์ Keyword เข้าไปในแต่ละครั้ง

![](_page_14_Figure_3.jpeg)

ภาพที่ 26 : ปัญหา auto-reply message มาก่อนคำตอบที่ตั้งไว้

### สามารถแก้ได้ด้วยวิธีดังกล่าว

เข้าไปที่หน้า Channel Settings ซึ่งคือหน้าเดิมจากการสร้าง Messaging API ข้างต้น (หากต้องการเปิด ใหม่สามารถดูขั้นตอนได้ในหมายเหตุ 2)

เลื่อนลงไปตรง Using LINE@ features แล้วกดปุ่มปากกาของ Auto-reply messages แล้วกด Disabled และ Update ตามลำดับ และทำการทดสอบกับ Bot ใน chat room ได้เลย

![](_page_15_Figure_0.jpeg)

![](_page_15_Figure_1.jpeg)

85

### **การÿร้างองค์คüามรู้**

**1. ประโยคÿนทนาทั่üไป (ค าตอบเดียü)**

### **ตัüอย่างเช่น**

**รูปแบบประโยค :** สวัสดี

### **ค าตอบ :** ÿüัÿดีค่ะ

![](_page_16_Picture_98.jpeg)

## **ภาพที่ 19 :** ประโยคสนทนาทั่วไป (คำตอบเดียว)

### **2. ประโยคÿนทนาทั่üไป (Āลายค าตอบ)**

### **ตัüอย่างเช่น**

**รูปแบบประโยค :** ทำอะไรอยู่

**ค าตอบ :** กินข้าü

เดินเล่น

ไปเที่ยü

นอน

![](_page_16_Picture_99.jpeg)

**ภาพที่ 20 :** ประโยคสนทนาทั่วไป (หลายคำตอบ)

### **3.การเชื่อมประโยคก่อนĀน้า**

### **ตัüอย่างเช่น**

**รูปแบบประโยค :** Āิü

**คำตอบ :** ข้ออ้างของคนอ้วน

้อยากกินอะไรหละ

![](_page_17_Picture_68.jpeg)

**ภาพที่ 21** : การเชื่อมประโยคก่อนหน้า

**ิการเชื่อมประโยคก่อนหน้า จะเชื่อมประโยค :** อยากกินอะไรหละ

![](_page_17_Picture_69.jpeg)

**ภาพที่ 22** : การเชื่อมประโยคก่อนหน้า

**4.การเลือกชุดค าตอบเดียüกัน**

**ตัüอย่างเช่น**

**รูปแบบประโยค :** กินĂะไรดี

### **จะใช้ชุดค าตอบชุดเดียüกันกับ ประโยค :** Āิü

![](_page_18_Picture_85.jpeg)

**ภาพที่ 23** : การเลือกชุดคำตอบเดียวกัน

### **5.การใช้ Pattern : PDEFAULT \***

**ตัüอย่างเช่น**

![](_page_18_Picture_86.jpeg)

![](_page_18_Picture_87.jpeg)

**ภาพที่ 24** : การใช้ Pattern : PDEFAULT \*

### **6.การใช้<think>**

### **ตัüอย่างเช่น**

**รูปแบบประโยค :** ร้าน\*ปิดกี่โมง

### **ค าตอบ :**

CALL:services.TimeSearch \$\* <think><set name="rname">\*</set></think>

**รูปแบบประโยค :** เบĂร์

**ค าตอบ :** CALL:services.CallSearch \$<get name="rname"/>

### **รูปแบบประโยค :** รีวิว

**ค าตอบ :** CALL:services.ReviewSearch \$<get name="rname"/>

![](_page_19_Picture_69.jpeg)

**ภาพที่ 25** : การใช้<think>

![](_page_20_Picture_90.jpeg)

**ภาพที่ 26** : การใช้ <think> (ต่อ)

**7. Existing Service** 

| รูปแบบประโยค                    | คำตอบ                   |
|---------------------------------|-------------------------|
| ราคาทอง                         | <b>GOLDPRICE</b>        |
| ราคาน้ำมัน                      | <b>OILPRICE</b>         |
| ค้นหา *                         | SEARCH \$*              |
| ค้นหา *                         | CSEARCH \$*             |
| คิดเลข *                        | CALCULATOR \$*          |
| เพลงฮิต                         | <b>TOPSONG</b>          |
| รถเมล์สาย*                      | CALL:abdul.bus line \$* |
| อากาศ                           | THFORECAST              |
| อากาศ<br>(ต้องแชร์locationก่อน) | WORLDWEATHER            |

**ตารางที่ 1 : Existing Service**

### **ตัüอย่างเช่น**

![](_page_21_Picture_24.jpeg)

**ภาพที่ 27** : ตัวอย่าง Existing Service